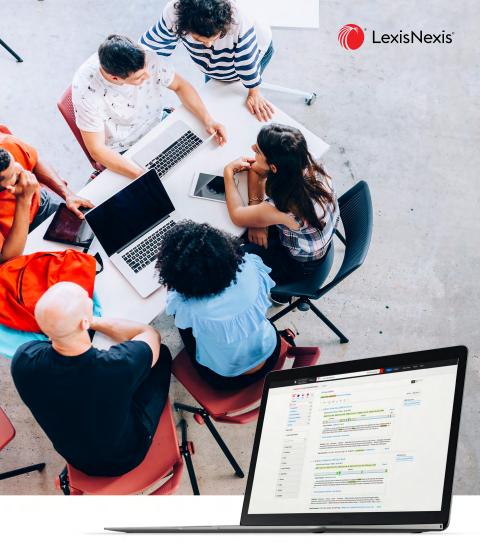

# **Law Student Quick Reference Guide**

Lexis Advance® Quicklaw® Simple Search. Superior Insight.

Excel in your law school studies and kick-start your legal career with Lexis Advance Quicklaw. You will find winning legal insights faster with our powerful search and collaboration tools.

- 1. Go to LexisNexis.ca
- Under the Academic Tab select Register for Online Access lexisnexis.ca/ lawschoolregistration
- Follow the online instructions to register for your student password. Your password will give you access to BOTH Lexis Advance Quicklaw and Practical Guidance.
- 4. Log in with your user credentials at lexisadvancequicklaw.com

### WHERE TO START YOUR RESEARCH

Start your search with **Halsbury's Laws of Canada**, our highly respected encyclopedia written by legal experts! It helps you understand terminology, leading cases and relevant legislation.

## Two ways to find it:

- 1. Load it from the **Explore Content** portal.
- 2. Find it from the Red Search Box.

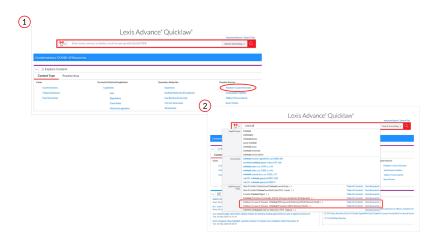

## THE RED SEARCH BOX DOES IT ALL

Enter a phrase, topic, citation (e.g. 2009 SCJ 61), or source (e.g. *Sopinka, Lederman & Bryant: The Law of Evidence in Canada*) and watch the word wheel help you find what you are looking for across many helpful resources.

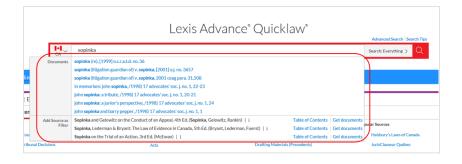

#### CHOOSE NATURAL LANGUAGE OR BOOLEAN SEARCHING

Simply enter your search terms using natural language; or use terms and connectors (Boolean) for precision searching.

| "" quotation marks                  | Use quotation marks for an exact phrase e.g. "age discrimination"                                                                                                    |  |
|-------------------------------------|----------------------------------------------------------------------------------------------------|--|
| and                                 | Both words have to be in the document e.g. software and firmware                                                                                                    |  |
| or                                  | Only one of the words needs to be in the document e.g. ship or vessel                                                                                                |  |
| /n                                  | First word has to be within N words of the second word e.g. employee /15 responsibility                                                                              |  |
| ! exclamation<br>mark or * asterisk | Use the root of your word with the root expander at the end to find all possible endings of your word e.g. <b>acqui!</b> finds acquire, acquisition, acquiring, etc. |  |

## USE POST SEARCH FILTERS TO FOCUS YOUR SEARCH

Once you've run a search, you can further refine your list by applying various **post-search filters** (e.g. jurisdiction, court, timeline, etc.). You can also run your search in a different database by choosing it (e.g. Cases, Legislation, etc.)

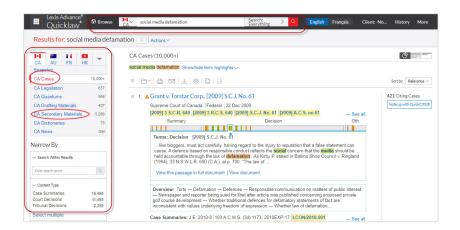

#### USE SEARCH TERM MAPS TO NAVIGATE THROUGH CASES

Our **Graphical View** features a **Search Terms Map** option, which allows you to quickly navigate to key paragraphs within a specific case.

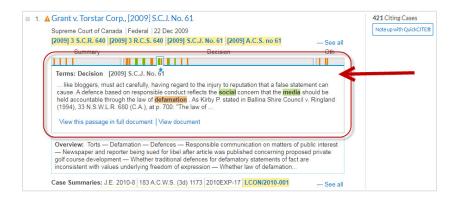

#### USE ADVANCED SEARCH TO FIND CASES BY PARTY NAME, COUNSEL OR JUDGE

The **Advanced Search** link is found just above the **Red Search Box** on the home page. Click Advanced Search, then select a different content type (e.g. Cases) and use the various fields to do a targeted search.

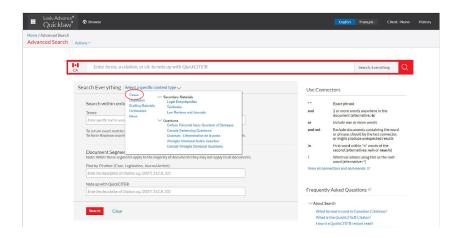

# NOTE-UP WITH THE QUICKCITE CITATOR TO MAKE SURE YOUR CASE IS STILL "GOOD LAW"

Treatment signals let you see at a glance how a case has been judicially considered. Simply click on the treatment indicator beside each case to link to the QuickCITE Citator record and view: the History of a case as it moves up through the courts, the list of citing cases and links to commentary to help you understand issues.

| SIGNAL   | SUMMARY                                | EXPLANATION                                                                                                    |
|----------|----------------------------------------|----------------------------------------------------------------------------------------------------|
| <b>©</b> | Case citation information              | A case citation information signal indicates a case citator record is available, but no known history or treatments. Select the signal to view the case citator record.                                                                                                    |
| <b>♦</b> | Positive<br>treatment                  | A positive (green) signal indicates the decision has positive history (affirmed, judicial review denied, or leave to appeal refused by a higher court) or positive treatments (followed or followed in a minority opinion of by subsequent court).                                                                                                    |
| <b>A</b> | Cautionary<br>treatment                | A cautionary (yellow) signal indicates the decision has been subsequently distinguished by a subsequent court.                                                                                                    |
| ⊗        | Negative<br>treatment                  | A negative (red) signal indicates the decision has a negative history (judicial review allowed, reconsideration allowed, reversed, quashed, or varied by a higher court) or negative treatments (not followed or questioned by a subsequent court).                                                                                                    |
| ø        | Neutral<br>treatment                   | A neutral signal indicates the decision has neutral treatments (mentioned, explained, cited, or cited in a dissenting opinion) or has history (abandoned, abated, leave to appeal granted, reconsideration denied, related proceeding, same case, or supplementary reasons by a subsequent court) where the citing court does not comment on the case.  Note: A neutral signal is also given to cases that have been added to Lexis Advance within the past 3 business days, but which have not yet been assigned a QuickCITE treatment. |
| •        | Legislation<br>citation<br>information | A legislation citation information signal indicates a legislation citator record is available. Select the signal to view the legislation citator record.                                                                                                    |

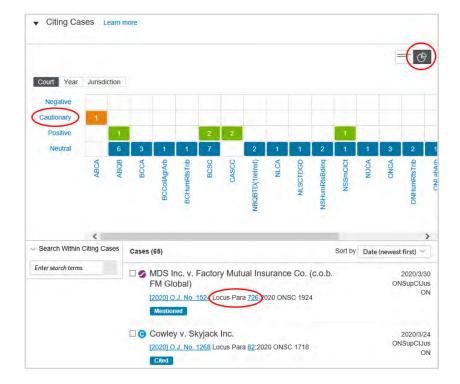

The clickable grid helps you to sort quickly through all the citing cases (e.g. Click **Cautionary** to see all the cases that *distinguish* your case).

The QuickCITE Locus Para feature takes you directly to the paragraph in the citing case so that you can view the context of that treatment with just one click.

## **HELP IS ALWAYS AVAILABLE**

Customer Support: 1-800-387-0899

Email: service@lexisnexis.ca

companies. Copyright © 2020 reserved. 100162 EN 06/2020

Learn More: lexisnexis.ca/resources

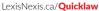

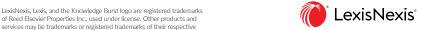